**ADDING THE DEVICE MANUALLY**

 $\mathbf{r}$ 

**MARIA PRODUCTION** 

mode of the supla app fails somehow.

**MODE**

#### 6. RESETTING THE DEVICE **RESETTING THE DEVICE TO DEFAULT SETTING**

The STATUS LED will continue to flash. **3. Press and hold CONFIG again The STATUS LED should blink once.** 

**CONFIGURING THE DEVICE** Now, find the device in the available Wi-Fi network list on your mobile device and connect to it. The Wi-Fi network name should begin with ZAMEL-OSW-01", followed by the device serial number.

5.4. ADDING THE DEVICE AUTOMATICALLY

> **OPEN THE APP** Then select "Add device from the menu.

**STARTING THE WIZARD 5** The Add Device Wizard will appear. To continue press the "Next" button.

**1. Press and hold CONFIG** he STATUS LED should flash fast **2. Release the CONFIG button**

**4. Release the CONFIG button** The device has been reset to defaults and restarts now. The STATUS LED should flash fast.

**Wi-Fi LED downlight** supla OSW-01

**GB**

USER'S MANUAL 1. BEFORE GETTING STARTED **FEATURES:** easy installation in the app the device is shown as lighting dimme • with OSW-01 you can comfortably control lighting from your smartphone or activate and deactivate it by means

of a regular wall switch. **WHAT'S INSIDE THE BOX** · OSW-01 devic • user's manual

During installation, make sure that the receiver is not exposed to direct contact with water and that it does not erate in a humid environment. The installation pla temperature should be within the range of -10 and +55°C.

**WHAT YOU NEED TO GET STARTED:** • screwdriver / pliers, • max. 2.5 mm<sup>2</sup> cable for connecting the power supply, • qualification certificate for voltages up to 1 kV is recommended.

#### 2. WARNING

The device must be connected to power supply in accordance with applicable electrical and safety standards or regulatio See this User Manual for the wiring instruc-าร. Installation, wiring and setting of this

**CAUTION** product shall only be done by qualified lectrical engineers who have read and understood this User Manual and the product features. Do not open or otherwise disassemble the product enclosure; otherwise the product warranty will be void and an electrocution hazard may occur. Prior to installing and wiring this product, make sure that the wiring to be con- $\det$  is not live. The conditions and methods of transport storage and operation of this product may affect its performance. Do not install the product if any of its components is missing, the product is damaged or deformed in any way. If any malfunctions are found, consult the manufacture

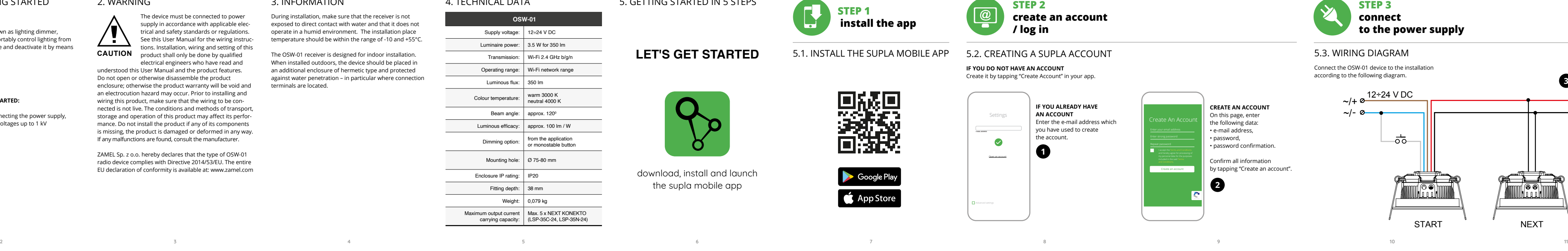

ZAMEL Sp. z o.o. hereby declares that the type of OSW-01 radio device complies with Directive 2014/53/EU. The entire EU declaration of conformity is available at: www.zamel.com

#### 3. INFORMATION

The OSW-01 receiver is designed for indoor installation. When installed outdoors, the device should be placed in an additional enclosure of hermetic type and protected against water penetration – in particular where connection terminals are located.

> **CREATE AN ACCOUNT** On this page, enter the following data:

# 5.2. CREATING A SUPLA ACCOUNT

**IF YOU DO NOT HAVE AN ACCOUNT** Create it by tapping "Create Account" in your app.

 **OSW-01** Supply voltage: 12÷24 V DC Luminaire power:  $\vert$  3.5 W for 350 lm Transmission: Wi-Fi 2.4 GHz b/g/n Operating range: Wi-Fi network range Luminous flux: 350 lm Colour temperature: warm 3000 K neutral 4000 K Beam angle: | approx. 120<sup>0</sup> Luminous efficacy: approx. 100 lm / W Dimming option: from the application

Mounting hole: Ø 75-80 mm

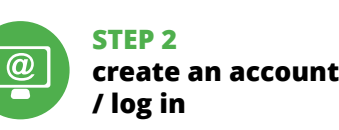

download, install and launch the supla mobile app

#### **LET'S GET STARTED**

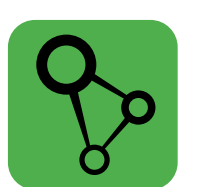

5. GETTING STARTED IN 5 STEPS

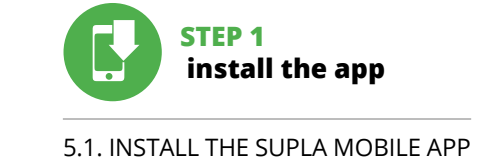

**STEP 4**

**add the device**

7. MORE INFORMATION

Enclosure IP rating: | IP20 Fitting depth: 38 mm Weight: | 0,079 kg Maximum output current carrying capacity: Max. 5 x NEXT KONEKTO (LSP-35C-24, LSP-35N-24)

> scanning QR code or by using the following link: **https://supla.zamel.com/en/product/osw-01/**

#### 8. WARRANTY

Additional information and video material You can find by 1. ZAMEL Sp. z o.o. grants a 24-month warranty for the products it sells. 2. The warranty granted by ZAMEL Sp. z o.o. does not cover: (a) defects caused by transport, handling or other factors;

(b) defects caused by improper installation or operation (c) defects caused by any modifications or alterations mad by the BUYER or any third party to the sold products or to the equipment required for the proper operation

of the products manufactured ZAMEL Sp. z o.o.; of the sold products; (d) defects caused by any force majeure event or anothe fortuitous event beyond any reasonable control of ZAMEL Sp. z o.o.

3. The BUYER shall report all warranty claims in writing

и функциями устройства. Демонтаж корпуса приведе к потере гарантии, а также создаст опасность поражения электрическим током. Перед началом монтажа убедитесь, что на соединительных проводах отсутству<mark>е</mark> напряжение. Правильная работа устройства зависит от способа его транспортировки, складирования и эксплуатации. Устройство не рекомендуется устанавливать в следующих случаях: отсутствие комплектующих деталей, повреждение устройства или его деформация. В случае неправильного функционирования, обратитесь к производителю.

- at the point of sale or to ZAMEL Sp. z o.o. 4. ZAMEL Sp. z o.o. will examine each warranty claim a
- regulated by the applicable provisions of the Polish law. 5. If found valid by examination, the warranty claim will be processed by replacement of the defective product, its
- repair or a refund of the price of purchase at the sole discretion of ZAMEL Sp. z o.o. 6. No rights of the BUYER arising from the statutory or regulatory laws concerning implied warranty fo defects of sold goods are limited, prejudiced or excluded by this warranty.

.<br>Ник OSW-01 предназначен для установки внутри помещений. При установке на открытом воздухе приемник необходимо разместить в дополнительной герметичной оболочке и защитить от проникновения воды, особенно со стороны присоединительных клемм.

.<br>"Создать учетную запись". • подтвердите пароль.

**ПОДКЛЮЧЕНИЕ УСТРОЙСТВА** Подключите питание к устройству в соответствии со схемой. Убедитесь, что светодиод в устройстве ведет себя так, как показано на анимации. Если нет, введите устройство в режим настройки, удерживая нажато

устройств, перейдите на сайт **https://cloud.supla.org/**, войдите в систему, выберите вкладку "Моя SUPLA

**DEVICE ADDED SUCCESSFULLY** Adding a device is simple and samge active to employ any<br>hould end without any prob lems. If the device is added surcessfully, the following message is displayed: "Device configuration successful". Tap OK. Now, the supla app should display the device which you have just added on the list. The OSW-01 STATUS LED in the front goes on steadily when the connection with the server is active.

CAUTION!

If the connected device is not shown on the list immediately once the configuration is complete, check the device STATUS LED. When added for the first time, the STATUS LED of some devices may flash very fast and irregularly. This happens when the device controller is updating its firm-

> Если сразу после завершения настройки в прил не видно подключенного устройства, проверьте состояние светодиода. При первом добавлени устройств светодиод может мигать очень быстро и нерегулярно – это означает, что контроллер обновляет свое программное обеспечение. Через некоторое время после этой процедуры светодиод должен гореть непрерывно, что означает подключение к серверу. **ДОБАВЛЕНИЕ УСТРОЙСТВА ВРУЧНУЮ**

Используйте процедуру добавления вручную только тогда, когда по какой-либо причине доступное из приложения автоматическое добавление завершилос

**NEW DEVICE REGISTRATION** 

f the "New Device Registration Disabled" message is displayed, open this website: **https://cloud.supla.org/**, g into your account, go to

 $G^{\normalsize \bullet \normalsize \bullet \normalsize \bullet \normalsize \bullet \normalsize \bullet}$ 

**DISABLED**

Устройство сбросится и пере загрузится .<br>зетодиод STATUS будет быстро мигать

**NETWORK PASSWORD** oose a WiFi network to enable Internet connectivity for the device. Enter the netwo password and tap "Next" to continue.

**CONNECTING THE DEVICE** Wire the power supply  $\overline{\phantom{a}}$  o the device as show in the diagram. Make sure that the device STATUS LED responds as shown in the imation on screen. If it does not, switch the device ito the configuration mod by holding the CONFIG buttor ,<br>n the device. Next, press the START button.

 $\sim$ 

**control the lights**

#### 4. TECHNICAL DATA

1. ZAMEL Sp. z o.o. предоставляет 24-месячную гаранти на продаваемые товары. 2. Гарантия ZAMEL Sp. z o.o. не распространяется на: а) механические повреждения в результате транспортировки, погрузки/разгрузки или других обстоятельств, b) ущерб, причиненный в резуль еправильной установки или эксплуатации издел ZAMEL Sp. z o.o., c) повреждения в результате каких-либо переделок, выполненных клиентами или третьим лицами, относящиеся к излелиям, являющимся предметом продажи или оборудования, необходимого дл надлежащего функционирования изделий, являющи ся предметом продажи, d) повреждения в результа форс-мажорных обстоятельств или других событий, которые ZAMEL Sp. z o.o. не несет отве 3. Любые претензии по гарантии ПОКУПАТЕЛЬ долже предъявить в пункте продажи или в компанию ZAM Sp. z o.o. в письменном виде после их обнаружени. 4. ZAMEL Sp. z o.o. обязуется рассматривать рекламаци в соответствии с действующими положениями польск го законодательства. 5. Способ урегулирования рекл мации выбирает ZAMEL Sp. z o.o. Это может быть, например, замена товара качественным товаром, ремонт ил возврат денег. 6. Гарантия не исключает, не ограничи вает и не приостанавливает прав ПОКУПАТЕЛЯ, вытекающих из положений о законной гарантии за недостатки

5.5. ФУНКЦИИ ПРИЛОЖЕНИЯ **ГЛАВНОЕ ОКНО ПРИЛОЖЕНИЯ 15** ните дистанционно управлять освещ

Затем найдите устройство в списке доступных сетей Wi-Fi и подключитесь к ней. Имя сети должно <mark>начи</mark> ся с ZAMEL-OSW-01, а затем – серийный номер. **12** Теперь запустите веб-браузер и введите в адресной строке:192.168.4.1 и подтвердите. Откроется страница .<br>фигурации. Здесь можно легко изменить настройки сети. **П**3

or monostable button

**Wi-Fi**

**ZAMEL-AAA-01-DE4F2245DAA02 iPhone Dorota Sony\_Direct11 TP-Link\_POCKET\_3046\_26F7892 iPhone Marcin TP-Link\_DC79 Samsung 4765 Guest**

**ZAMEL-OSW-01-DE4F2245DAA02**

**RUS**

**Светодиодный потолочный светильник Wi-Fi**

supla OSW-01

• in der App wird das Gerät als Lichtdimmer angezeig • dank des OSW-01-Geräts können Sie die Beleuchtung bequem vom Smartphone aus steuern oder Ein- und Ausschalten mit einem normalen Wandschalter.

1. ПРЕЖДЕ ЧЕМ НАЧАТЬ **ХАРАКТЕРИСТИКИ УСТРОЙСТВА:** • простая установка,

• в приложении устройство отображается как диммер, • благодаря устройству OSW-01 можно комфортно управлять освещением со смартфона или включат и выключать его с помощью обычного настенного

• провод с максимальным диаметром 2,5 мм<sup>2</sup>

• рекомендуется квалификационный сертифика

durchgeführt werden, die sich mit der Betriebsanleitung und den Funktionen des Gerätes vertrau gemacht haben. Die Demontage des Gehäuses hängt mit iarantieverlust zusammen und droht mit einem Stromschlag. Vor Beginn der Installation ist sicherzustellen, dass die Anschlussleitungen spannungsfrei sind. Transport, Lagerung und Nutzungsweise des Gerätes können dessen Funktion beeinflussen. Die Installation des Gerätes wird in folgenden Fällen nicht empfohlen: mangelnde Komponenten, Beschädigung oder Verformung des Gerätes. Im Falle on Fehlfunktionen ist der Hersteller zu kontaktier

выключател **СОДЕРЖИМОЕ УПАКОВКИ** • устройство OSW-01 • инструкция по эксплуатации **ЧТО НУЖНО, ЧТОБЫ НАЧАТЬ:** • отвёртка / плоскогубцы,

для подключения питания,

на напряжение до 1 кВ.

#### 2. ПРЕДУПРЕЖДЕНИЕ Подключите устройство к сети питания в соответствии с действующим стандартами. Способ подключения Действия, связанные с установкой, подключением и регулировкой,

and a structure of the structure of the structure of the structure of the structure of the structure of the structure of the structure of the structure of the structure of the structure of the structure of the structure of

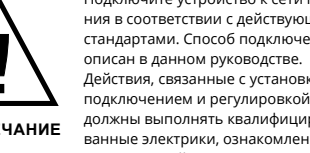

Bei der Installation beachten Sie, dass der Empfänger nich der direkten Wassereinwirkung oder einem Betrieb unter erhöhter Luftfeuchtigkeit ausgesetzt wird. Die erforderliche Temperatur am Einsatzort: von -10 bis 55°C.

> haben, ein **0**. **KONTO ANLEGEN** Geben Sie folgende Angabei • E-Mail-Adresse • Passwort • Passwort bestätigen "Konto anlegen" **2** .

**APP STARTEN** Wählen Sie dann im Menü die Option "Gerät hinzufügen"

**STARTEN DES ASSISTENTEN** Es erscheint der Assistent für das Hinzufügen der Geräte. Klicken Sie auf "Weiter", um den Vorgang fortzusetzen **6**.

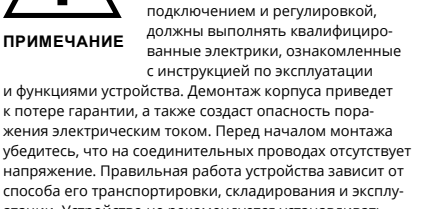

#### drücken Sie die Schaltfläche "Weiter" **6**. **ANSCHLUSS DES GERÄTES**

Настоящим ZAMEL Sp. z o.o. заявляет, что тип радио устройства OSW-01 соответствует директиве 2014/53/ЕС. Полный текст декларации о соответствии ЕС доступен на сайте: www.zamel.com

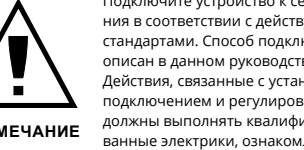

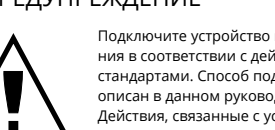

3. ИНФОРМАЦИЯ Во время установки обратите внимание на то, чтобы приемник не подвергался прямому воздействию воды, aktivierung der Registrierung der Geräte erscheint, dann ist die Internetseite https://cloud.supla.org/, aufzurufen, der Reiter "Meine SUPLA" zu wählen und das Anlegen de

а также не работал в среде с повышенной влажностью. Температура в месте установки должна находиться в диапазоне от -10 до +55°C.

5.2. СОЗДАНИЕ УЧЕТНОЙ ЗАПИСИ SUPLA **ЕСЛИ У ВАС НЕТ УЧЕТНОЙ ЗАПИСИ** Вы можете создать учетную запись, нажав на кнопку **ЕСЛИ У ВАС ЕСТЬ УЧЕТНАЯ ЗАПИСЬ / войдите в приложение**

Введите адрес электронной почты, который был исполь-зован для создания учетной записи **1** . **СОЗДАТЬ УЧЕТНУЮ ЗАПИСЬ** На странице введите следующие данные: • адрес e-mail,

нопкой: "Создать учетну<mark>н</mark>

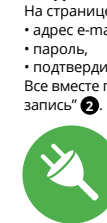

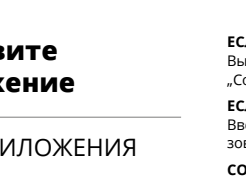

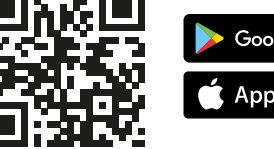

**ШАГ 2 создайте учетную запись**  **AUF WERKEINSTELLUNGEN ZURÜCKSETZEN 17 1. Die CONFIG-Taste drücken und halten.**  Die STATUS-Diode beginnt schnell zu blin

5.3. СХЕМА ПОДКЛЮЧЕНИЯ Подключите OSW-01 к проводке согласно схеме **3** .

#### **ШАГ 3 включите ток**

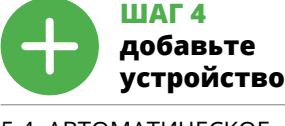

5.4. АВТОМАТИЧЕСКОЕ ДОБАВЛЕНИЕ УСТРОЙСТВА **ЗАПУСТИТЬ ПРИЛОЖЕНИЕ**  Затем выберите в меню "Добавить устройство" **4** .

.<br>Zusätzliche Informationen und Videomaterial können Sie finden beim Scannen von QR Code **18** oder dank diesen Link:

**ЗАПУСК МАСТЕРА** вится Мастер добавления устройств. Чтобы продо жить, нажмите на кнопку "Далее" **5** .

**ПАРОЛЬ К СЕТИ** Выберите сеть, через которую устройство подключится к сети Интернет. Затем введите пароль для этой сети и нажмите "Далее" **6** .

кнопку CONFIG на устройстве. Затем нажмите на кнопку **START РЕГИСТРАЦИЯ УСТРОЙСТВ ВЫКЛЮЧЕНА 8** Если появится сообщение об отключении регистрации

и включите добавление устройств, после чего повторите

процесс. **9**

1. Die Firma ZAMEL Sp. z o.o. gewährt auf ihre Produkte ein Garantie von 24 Monaten. 2. Die Garantie von ZAMEL Sp. z o.o. umfasst nicht folgende Fälle: a) mechanische Beschädigungen durch Transport, Verladung / Abladung andere Umstände; b) Beschädigungen infolgen einer nicht ordnungsgemäß durchgeführten Montage oder nicht ordnungsgemäßen Benutzung der Produkte von ZAMEL Sp. z o.o.; c) Beschädigungen infolge je weiliger Modifizierungen durch den KÄUFER oder Dritte, die sich auf den Verkaufsgegenstand oder auf die Einrichtungen beziehen, die für eine ordnungsgemäß Funktion der Verkaufsgegenstände erforderlich sind. d) Die Beschädigungen, die durch höhere Gewalt oder andere schicksalhafte Ereignisse verursacht wurden, für die die Firma ZAMEL Sp. z o.o. keine Haftung übe KÄUFER ist verpflichtet, sämtliche Garantieansprüche nach deren Feststellung dem Verkäufer oder der Firma ZAMEL S z o.o. schriftlich zu melden. 4. Die Firma ZAMEL SP. z o.o. verpflichtet sich, die Reklamationen nach den geltende Vorschriften des polnischen Rechts zu überprüfen. 5. Di-Firma ZAMEL Sp. z o.o. entscheidet über die Form der Rekl mationsabwicklung, z. B. über den Austausch des Geräte gegen ein mangelfreies Produkt, Reparatur oder Erstattung des Kaufpreises. 6. Durch die Garantiehaftung werden die dem KÄUFER bei Mängeln des Produkts aus der Gewährleistungshaftung zustehenden Rechte weder ausgeschlossen, noch eingeschränkt oder ausgesetzt.

Dann ist das Gerät auf der Liste der verfügbaren Wi-Fi-Netze aufzusuchen und die Verbindung herzustellen. Die Bezeichnung des Netzes soll mit ZAMEL- OSW-01 anfangen, dann soll sich die Seriennummer befinden **12**. Starten Sie nun Ihren Browser und geben Sie in die Adressleiste folgende Adresse: 192.168.4.1 ein. Bestätige

**ДОБАВЛЕНИЕ УСТРОЙСТВА ЗАВЕРШЕНО УСПЕШНО** Добавление устройства должно произойти без ка-.<br>ких-либо проблем. Об этом факте сообщит послед нее сообщение: "Настройка устройства завершена успешно" **10**. После нажатия кнопки ОК приложение должно правильно отобразить добавленное устройство в списке. OSW-01 сигнализирует соединение с сервером постоянным свечением светодиода, расположенного на

передней части устройства. ПРИМЕЧАНИЕ!

неудачей.

**УСТРОЙСТВО В РЕЖИМЕ НАСТРОЙКИ**

Для этого введите устройство в режим настройки, удер-живая нажатой кнопку CONFIG на устройстве до тех пор,

do podłączenia zasilania, zalecane uprawnienia SEP 1kV

Urządzenie należy podłączyć do zasilania zgodnie z obowiązującymi normami. Sposób podłączenia określono w niniejszej instrukcji. Czynności związane z: instalacją, podłączeniem i regulacją powinny być wykonywane przez wykwalifikowanych lektryków, którzy zapoznali się z instruk-

пока светодиод STATUS не начнет мигать. **11**

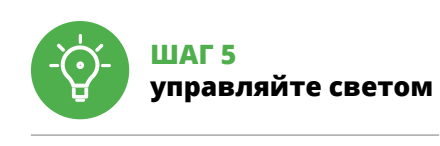

5.6. НАСТРОЙКА ПАРАМЕТРОВ СВЕТОДИОДОВ **<sup>16</sup>**

1. Настройка яркости.

cją obsługi i funkcjami urządzenia. Demontaż obudowy powoduje utratę gwarancji oraz stwarza niebezpieczeń porażenia prądem. Przed rozpoczęciem instalacji należy wnić się czy na przewodach przyłączeniowych nie występuje napięcie. Na poprawne działanie ma wpływ sposób ansportu, magazynowania i użytkowania urządzenia. Instalacja urządzenia jest niewskazana w następujących

2. Включение / выключение полосы светодиодов.

6. СБРОС УСТРОЙСТВА **СБРОС ДО ЗАВОДСКИХ НАСТРОЕК 17 1. Нажмите и удерживайте кнопку CONFIG**  Светодиод STATUS начнет быстро миг **2. Отпустите кнопку CONFIG** Светодиод STATUS продолжает мигать. **3. Еще раз нажмите и удерживайте кнопку** Светодиод STATUS мигнет один раз.

**4. Отпустите кнопку**

7. БОЛЬШЕ ИНФОРМАЦИИ Дополнительную информацию и видео можно найти,

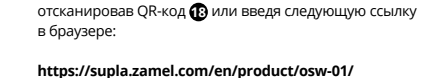

8. ГАРАНТИЯ

**.**<br>Możesz je założyć naciskając przycisk "Utwórz konto Wprowadź adres email, który został użyty

5.3. SCHEMAT PODŁĄCZENIA Podłącz OSW-01 do instalacji wg. schematu  $\bigoplus$ . **URUCHOM APLIKACJĘ** Następnie wybierz w menu "Dodaj urządzenie" **4 URUCHOMIENIE KREATORA** Wyświetli się Kreator dodawania urządzeń. Aby kontynuować naciśnij przycisk "Dalej" **6**.

**HASŁO DO SIECI** Wybierz sieć przez którą urządzenie uzyska połączenie z siecią Internet. Następnie wprowadź do niej hasło i naciśnij "Dalej" **6**.

animacji. Jeśli nie, wprowadź urządzenie w tryb konfiguracj przytrzymując przycisk CONFIG na urządzeniu. Następnie naciśnij przycisk START **7** . **REJESTRACJA URZĄDZEŃ WYŁĄCZONA 8** Jeżeli pojawi się komunikat o wyłączeniu rejestracji urzą-

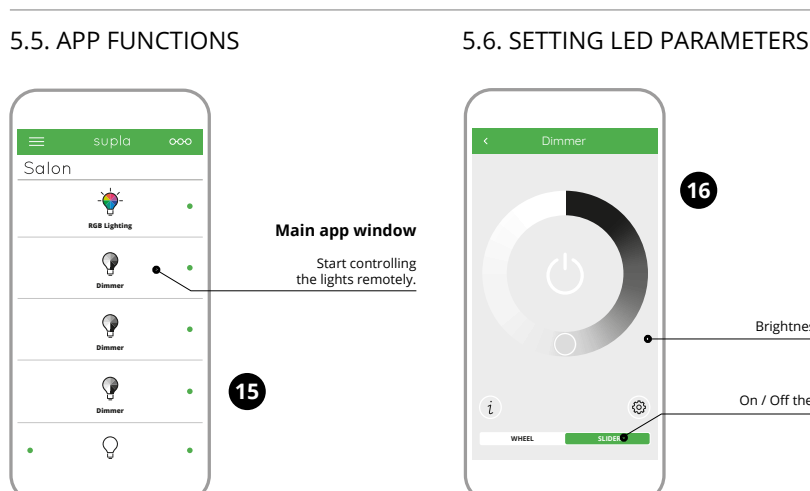

проданной вещи.

5. ЗАПУСК В 5-ТИ ШАГАХ

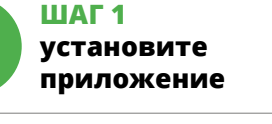

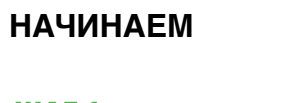

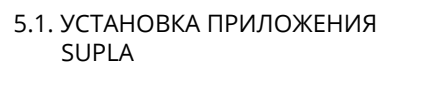

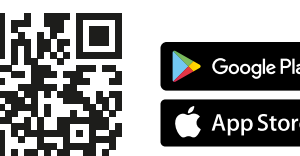

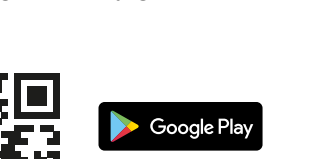

#### **НАСТРОЙКА УСТРОЙСТВА**

1. Ustawienie jasnoś 2. Włączenie / wyłaczenie paska led.

## ware. A moment after the update, the STATUS LED should go on steadily which means there is an active connection with the server 4. DANE TECHNICZNE

Teraz uruchom przeglądarkę internetową i wprowadź w pasku adres: 192.168.4.1 po czym zatwierdź. Wyświe się strona konfiguracyjna. W tym miejscu w łatwy sposób możesz zmienić ustawienia sieci **13**. Po wprowadzeniu zmian naciśnij przycisk "SAVE" u doł

После внесения изменений нажмите на кнопку SAVE в нижней части экрана. Должно появиться сообщение "Data saved!". **14** Чтобы подтвердить введенные данные, необходимо коротко нажать на кнопку CONFIG на устройстве. Если устройство правильно подключ к серверу, светодиод STATUS будет гореть непрерывно.

Dioda STATUS będzie nadal mrugać. **3. Ponownie naciśnij i przytrzymaj przycisk.** Dioda STATUS mrugnie ra:

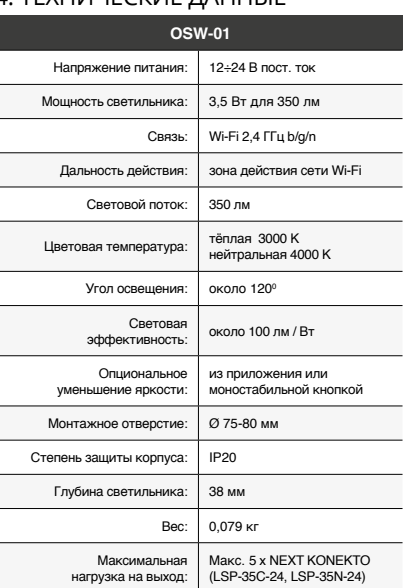

**DE**

**LED Wi-Fi Deckenleuchte**

supla OSW-01

1. BEVOR SIE BEGINNEN **EIGENSCHAFTEN DES GERÄTS:** • einfache Installation,

1. ZAMEL Sp. z o.o. udziela 24- miesięcznej gwarancji n sprzedawane towary. 2. Gwarancją ZAMEL Sp. z o.o. nie są objęte: a) mechaniczne uszkodzenia powstałe w transpo rcie, załadunku / rozładunku lub innych okolicznościacl b) uszkodzenia powstałe na skutek wadliwie wykonane go montażu lub eksploatacji wyrobów ZAMEL Sp. z o.o.; szkodzenia powstałe na skutek jakichkolwiek przero bek dokonanych przez KUPUJĄCEGO lub osoby trzecie a odnoszących się do wyrobów będących przedmioter sprzedaży lub urządzeń niezbędnych do prawidłoweg jonowania wyrobów będących przedmiotem sprz daży; d) uszkodzenia wynikające z działania siły wyższej lub innych zdarzeń losowych, za które ZAMEL Sp. z o.c nie ponosi odpowiedzialności. 3. Wszelkie roszczeni z tytułu gwarancji KUPUJĄCY zgłosi w punkcie zakupu lub firmie ZAMEL Sp. z o.o. na piśmie po ich stwierdzeni 4. ZAMEL Sp. z o.o. zobowiązuje się do rozpatrywania reklamacji zgodnie z obowiązującymi przepisami prawa polski go. 5. Wybór formy załatwienia reklamacji, np. wymiana t waru na wolny od wad, naprawa lub zwrot pieniędzy należ do ZAMEL Sp. z o.o. 6. Terytorialny zasięg obowiązywar gwarancji: Rzeczpospolita Polska. 7. Gwarancja nie wyłącza, e ogranicza ani nie zawiesza uprawnień KUPUJĄCEGO w nikających z przepisów o rękojmi za wady rzeczy sprzedanej.

**INHALT DER VERPACKUNG** • Gerät OSW-01 • Bedienungsanweisung

**WAS BRAUCHEN SIE, UM ZU BEGINNEN:** • Schraubendreher / Zange, • Leitung mit Querschnitt max. 2,5 mm2, • Qualification certificate for voltages up to 1 kV

is recommended.

## 2. WARNUNG

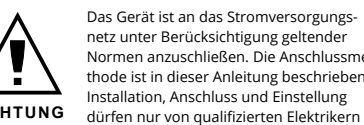

Add the device manually when the automatic device adding **DEVICE CONFIGURATION**  To do this, switch the device into the configuration mode by pressing and holding the CONFIG button until the STATUS LED starts to flash. **Wi-Fi** 192.168.4.1 ZAMEL-OSW-0 **Wi-Fi Settings Supla Settings ZAMEL-OSW-01**

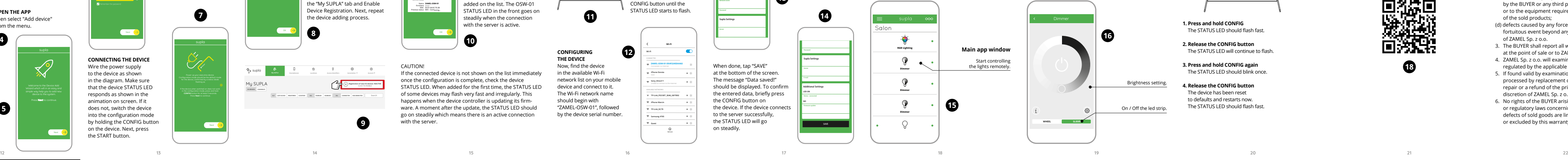

ZAMEL Sp. z o.o. erklärt hiermit, dass das Rundfunkgerät OSW-01 der Richtlinie 2014/53/EU entspricht. Der vollständige Inhalt der Konformitätserklärung ist zugänglich unter www.zamel.com.

#### 3. INFORMATIONEN

Der Empfänger OSW-01 ist für die Montage in Innenräumen ausgelegt. Bei einer Installation im Freien ist das Gerät in ein zusätzliches versiegeltes Gehäuse einzubauen und vor Wassereindringung, besonders von der Anschlussklemmseite, zu schützen.

**WENN SIE KEIN KONTO BESITZEN** Sie können ein Konto einrichten, indem Sie die Taste

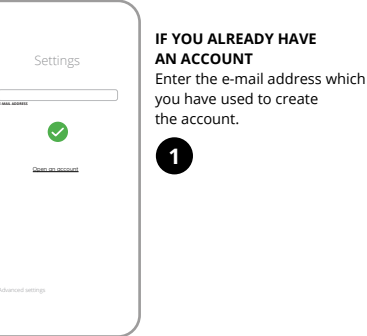

**WENN SIE BEREITS EIN KONTO HABEN** Falls Sie ein Konto bereits angelegt haben, geben Sie Ihre

E-Mail-Adresse, die Sie beim Kontoanlegen eingegeben

Anschließend bestätigen Sie die Eingabe mit der Taste:

#### **SCHRITT 2 Konto anlegen / Einloggen**

5.3. ANSCHLUSSCHEMA OSW-01 ans Netz gem. dem Schema anschließen **3** .

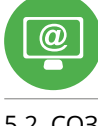

#### **SCHRITT 3 Stromnetzanschluss**

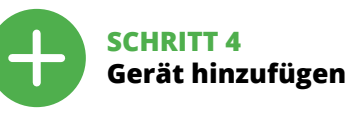

5.4. AUTOMATISCHES HINZUFÜGEN DES GERÄTS

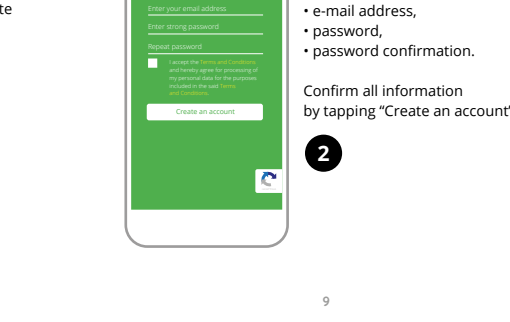

**NETZWERK-PASSWORT** Wählen Sie das Netz aus, über das das Gerät mit dem Internet verbunden wird. Geben Sie dann das Passwort ein und

Das Gerät ist ans Stromnetz gemäß dem Schema anzuschließen. Prüfen Sie, ob die Leuchtdiode so wie in der Animation dargestellt reagiert. Wenn nicht, dann ist das Gerät in den Konfigurationsmodus zu versetzen. Dazu ist die Taste CONFIG am Gerät zu drücken und gedrückt zu halten. Drücken Sie dann die START-Taste **7** . **REGISTRIERUNG DER GERÄTE DEAKTIVIERT 8** Wenn auf dem Bildschirm eine Meldung über die DeGeräte zu aktivieren. Dann ist der Registriervorgang zu

wiederholen. **9**

**INVAGA!** 

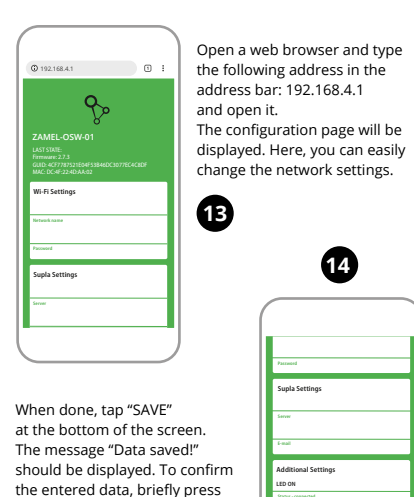

**DAS GERÄT WURDE ERFOLGREICH ANGELEGT** Das Hinzufügen des Gerätes sollte ohne Probleme abgeschlossen werden. Dies sollte durch eine entsprechende leldung bestätigt werden: "Die Konfiguration des Gerätes wurde erfolgreich abgeschlossen" **10**. Wenn Sie auf OK drücken, soll auf der Liste der App das ordnungsgemäß hinzugefügte Gerät angezeigt werden. OSW-01 signalisiert mit einer dauerhaften Leuchtdiode im vorderen Teil des Gerätes, dass die Verbindung mit dem Server hergestellt wurde.

the entered data, briefly press the CONFIG button on the device. If the device co to the server successfully, the STATUS LED will go on steadily. **NO**

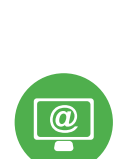

ACHTUNG!

Ist direkt nach Abschluss der Konfiguration nicht zu sehen, dass das Gerät mit der App verbunden ist, ist der Stand der Diode zu überprüfen. Beim ersten Hinzufügen von jeweiligen Geräten kann die Diode schnell und unregelmäßig blinken – dies bedeutet dann, dass die Software in der Steuereinheit aktualisiert wird. Kurz nach diesem Vorgang soll die LED-Leuchtdiode dauerhaft leuchten, was auf eine korrekte

Verbindung mit dem Server hinweist. **MANUELLES HINZUFÜGEN DER GERÄTE** Der manuelle Vorgang zum Hinzufügen des Gerätes soll dann zum Einsatz kommen, wenn der automatische Vorgang, das Gerät über die App hinzufügen, aus irgendwelche Gründen nicht erfolgreich abgeschlossen werden konnte.

**GERÄT IM KONFIGURATIONSBETRIEB**

Das Gerät in den Konfigurationsmodus zu versetzen. Dazu ist die Taste CONFIG am Gerät zu drücken und solange gedrückt zu halten, bis die STATUS-Leuchte anfängt, pulsie-

rend aufzuleuchten **11**.

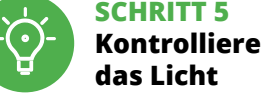

#### 5.6. EINSTELLUNG DER LED-PARAMETER **<sup>16</sup>**

1. Einstellung der Helligkeit. 2. Einschalten / Ausschalten des LED-Streifens.

6. RESET DES GERÄTS

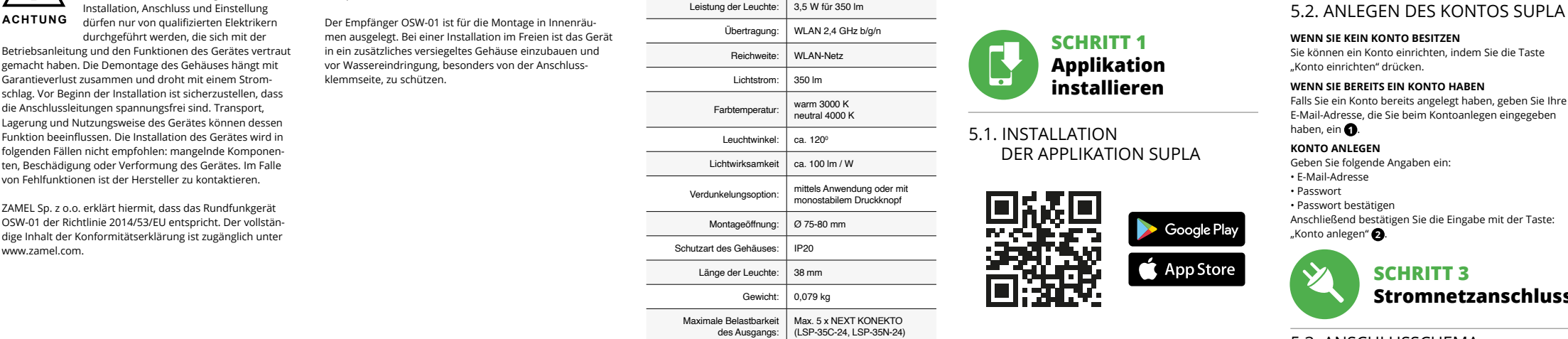

**2. Die CONFIG-Taste loslassen.**  Die STATUS-Diode wird weiterhin blinken. **3. Die CONFIG-Taste erneut drücken und halten.**  Die STATUS-Diode blinkt einmal. **4. Die CONFIG-Taste loslassen.** 

Das Gerät wird zurückgesetzt und erneut starten. Die STATUS-Diode beginnt schnell zu blinken. 7. MEHR INFORMATIONEN

**https://supla.zamel.com/en/product/osw-01/**

8. GARANTIE

5. INBERTIEBNAHME IN 5 SCHRITTEN

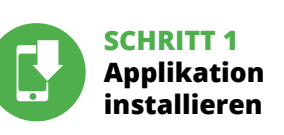

5.5. FUNKTIONEN DER APPLIKATION **HAUPTFENSTER DER APPLIKATION 15**

Beginnen Sie mit der Licht-Fernsteu

## **WIR BEGINNEN**

5.1. INSTALLATION DER APPLIKATION SUPLA

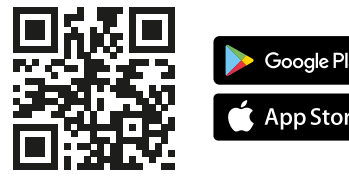

#### **KONFIGURATION DES GERÄTES**

Sie dann Ihre Eingabe. Auf dem Bildschirm erscheint die Konfigurationsseite. Hier können Sie einfach die Netzeinstellungen ändern **13**. Klicken Sie nach Abschluss der Änderungen auf "SAVE" im unteren Bereich der Seite. Auf dem Bildschirm soll eine Meldung "Data saved!" @ ausgegeben werden. Um die eingeführten Daten zu bestätigen, ist die Taste CONFIG am Gerät kurz zu drücken. Wenn zwischen dem Gerät und

dem Server eine korrekte Verbindung hergestellt ist – dann

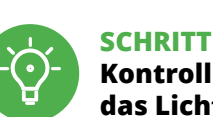

leuchtet die STATUS-Diode dauerhaf

4. TECHNISCHE DATEN

. ТЕХНИЧЕСКИЕ ЛАННЫЕ

 **OSW-01**

Versorgungsspannung: 12÷24 V DC

On / Off the led strip.

Brightness setting.

**PL**

**Oprawa sufitowa** 

**LED Wi-Fi** supla OSW-01

1. ZANIM ZACZNIESZ

**CECHY URZĄDZENIA:** • prosta instalacja,

• w aplikacji urządzenie pokazywane jest jako

ściemniacz oświetlenia,

• dzięki urządzeniu OSW-01 możesz komfortowo sterować oświetleniem z poziomu smartfona lub włączać i wyłączać za pomocą zwykłego łącznika ściennego.

**ZAWARTOŚĆ OPAKOWANIA:** • urządzenie OSW-01, • instrukcja obsługi.

**CO POTRZEBUJESZ ŻEBY ROZPOCZĄĆ:** • śrubokręt / kombinerki,

• przewód o średnicy maksymalnie 2,5 mm²

2. OSTRZEŻENIE

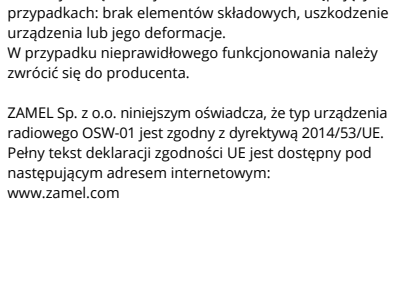

#### 3. INFORMACJE

Podczas instalacji należy zwrócić uwagę, aby odbiornik nie był narażony na bezpośrednie działanie wody oraz na pracę w śrotowisku o podwyższonej wilgotności. Temperatura w miejscu instalacji powinna zawierać się w zakresie od -10 do +55°C.

Odbiornik OSW-01 przeznaczony jest do montażu wewnątrz pomieszczeń. Podczas instalacji na zewnątrz pomieszczeń odbiornik należy umieścić w dodatkowej obudowie hermetycznej i zabezpieczyć przed wnikaniem wody szczególnie od strony zacisków przyłączeniowych.

**JEŻELI NIE POSIADASZ KONTA**

**POSIADASZ KONTO** do założenia konta **1** . **UTWÓRZ KONTO**

Na stronie wprowadź następujące dane:

Całość potwierdź przyciskiem: "Utwórz konto" **2** 

• adres e-mail, • hasło, • potwierdzenie hasła.

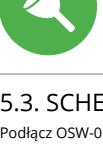

"Konto einrichten" drücken.

#### **KROK 2 utwórz konto / zaloguj się**

#### **KROK 3 podłącz do prądu**

## **KROK 4 dodaj urządzenie**

**STEP** 

Google Pla App Store

5.4. DODANIE AUTOMATYCZNE URZĄDZENIA

**PODŁĄCZANIE URZĄDZENIA** Podłącz zasilanie do urządzenia zgodnie ze schematem. Sprawdź czy dioda w urządzeniu zachowuje się tak jak na

dzeń, należy przejść na stronę **https://cloud.supla.org/**, zalogować się, wybrać zakładkę "Moja SUPLA" i włączy dodawanie urządzeń **9** , po czym powtórzyć proces.

**DODAWANIE URZĄDZENIA POWIODŁO SIĘ** Dodawanie urządzenia powinno zakończyć się bez żadnych problemów. O tym fakcie poinformuje komunikat końcowy: "Konfiguracja urządzenia zakończona powodzeniem" **10**. Po naciśnięciu przycisku OK aplikacja powinna wyświe poprawnie dodane urządzenie na liście. OSW-01 zasygnalizuje nawiązanie połączenia z serwerem stałym świeceniem diody LED, znajdującej się w przedniej części urządzenia.

Jeżeli zaraz po zakończeniu konfiguracji nie widać połączonego urządzenia w aplikacji, należy sprawdzić stan diody LED. Podczas pierwszego dodawania niektórych urządzeń dioda może mrugać bardzo szybko nieregularnie – oznacza to, że sterownik aktualizuje swoje oprogramowanie. Chwilę po tym zabiegu dioda LED powinna świecić światłem ciągłym co oznacza połączenie z serwerem. **DODANIE RĘCZNE URZĄDZENIA**

Procedurę ręcznego dodawania należy zastosować w momencie gdy z jakiegoś powodu dodawanie automatyczne dostępne z poziomu aplikacji zakończyło się niepowodze-

niem.

**URZĄDZENIE W TRYBIE KONFIGURACJI**

W tym celu należy wprowadzić urządzenie w tryb konfiguracji przytrzymując przycisk CONFIG w urządzi czasu kiedy dioda STATUS nie zacznie pulsować **11**.

Nastepnie należy wyszukać urządzenie na liście dostępnych sieci Wi-Fi i połączyć się z nią. Nazwa sieci powinna zaczyna się od ZAMEL-OSW-01 a następnie numer seryjny **12**.

**KONFIGURACJA URZĄDZENIA**

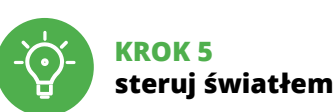

5. URUCHOMIENIE W 5 KROKACH

**KROK 1**

**zainstaluj aplikację**

Google Play App Stor

**ZACZYNAMY**

5.1. INSTALACJA APLIKACJI SUPLA

5.5. FUNKCJE APLIKACJI **Główne okno aplikacji** Rozpocznij zdalne sterowanie oświetleniem **<sup>15</sup>**.

5.6. USTAWIANIE PARAMETRÓW LED **<sup>16</sup>**

**OSW-01**

Napięcie zasilania: 12÷24 V DC 3,5 W dla 350 lm Transmisja: Wi-Fi 2,4 GHz b/g/n Zasięg działania: | zasięg sieci Wi-Fi Strumień świetlny: Temperatura barwowa: ciepła 3000 K neutralna 4000 K Kąt świecenia: | ok. 120<sup>o</sup> Skuteczność świetlna:  $\int$  ok. 100 lm / W Opcja ściemniania: z aplikacji oraz z przycisku monostabilnego Otwór montażowy: Ø 75-80 mm Stopień ochrony obudowy: Głebokość oprawy: 38 mm Waga: 0,079 kg Maksymalna obciążalność wyjścia: Max. 5 x NEXT KONEKTO (LSP-35C-24, LSP-35N-24)

ekranu. Powinien pokazać się komunikat "Data saved!" **14**. Aby zatwierdzić wprowadzone dane należy krótko na przycisk CONFIG w urządzeniu. Jeśli urządzenie poprawnie połączy się z serwerem – dioda STATUS będzie świecić światłem ciągłym.

## 6. RESET URZĄDZENIA

**RESETOWANIE DO USTAWIEŃ FABRYCZNYCH 17 1. Naciśnij i przytrzymaj przycisk CONFIG.**

Dioda STATUS zacznie szybko mrugać. **2. Puść przycisk CONFIG.**

**4. Puść przycisk.** Urządzenie zostanie zresetowane i uruchomi się ponownie – dioda STATUS będzie szybko mrugać.

7. WIĘCEJ INFORMACJI

Dodatkowe informacje i materiały wideo znajdziesz skanując kod mozaikowy **18** lub wpisując w przeglądarce poniższy link:

**https://supla.zamel.com/en/product/osw-01/**

8. GWARANCJA

Create An Account

Press Next to continue.

ZAMEL AAA-01 WiFi - Connecting... **ZAMEL-OSW-01**

**4**

**6**

**9**

**10**

**12**

**16**

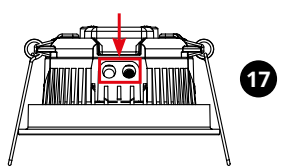

**18**

**3**

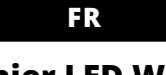

#### **Plafonnier LED Wi-Fi** supla OSW-01

1. AVANT DE COMMENCER

**CARACTÉRISTIQUES DU DISPOSITIF :** • installation facile, • dans l'application, le dispositif est affiché comme

 $\cdot$  mode d'emplo **CE DONT VOUS AVEZ BESOIN POUR COMMENCER :**

un variateur d'éclairage, • grâce au dispositif OSW-01, vous pouvez contrôler confortablement l'éclairage depuis votre smartphone ou l'allumer et l'éteindre à l'aide d'un interrupteur mural ordinaire. **CONTENU DE L'EMBALLAGE**

• appareil OSW-01

• tournevis / pince, • un conduit de diamètre de 2,5 mm² au maximum

pour brancher l'alimentation électrique, • certificat de qualification pour les tensions jusqu'à 1 kV est recommandé.

ante a instalação, certifique-se de que o recepto não esteja exposto directamente à água e trabalhe num ,<br>te com alta umidade. A temperatura no local de

2. AVERTISSEMENT

Le dispositif doit être connecté au réseau conformément aux normes en vigueur. Le présent mode d'emploi indique comment procéder au raccordement. Les activités liées à: l'installation, le raccordement et le réglage doivent

et ayant pris connaissance des fonctions de l'apparei Le démontage du boîtier entraine l'annulation de la garantie et créé un risque d'électrocution. Avant de commencer l'installation, assurez-vous que les câbles de raccordement ne sont pas sous tension. Le bon fonctionnemer du dispositif dépend de son mode de transport, de son stockage et de son utilisation. Il est décons l'appareil dans les cas suivants : composants manquants, endommagement ou déformation du dispositif. En cas de dysfonctionnement, veuillez contacter le fabricant. Par la présente, ZAMEL Sp. z o.o. déclare que le type d'équipement radio OSW-01 est conforme à la Directive 2014/53/EU. Le texte intégral de la déclaration de conformité de l'UE est disponible sur le site web suivant : www.zamel.com

qualifiés ayant lu le mode d'emploi

**ATTENTION** etre effectuées par des électriciens

Lors de l'installation, assurez-vous que le récepteur ne sera pas exposé à un contact direct avec l'eau et ne sera pas utilisé dans un environnement très humide. La température sur le lieu d'installation doit être comprise entre -10 et +55°C.

> 5.3. SCHÉMA DE RACCORDEMENT Connectez le OSW-01 à l'installation suivant le schéma **3**

**LANCER L'APPLICATION** Sélectionnez dans le menu "Ajouter un appareil" **4 LANCER L'ASSISTANT** L'assistant d'ajout de périphériques s'affiche. Pour continuer, cliquez sur "Continuer" **6**.

#### 3. INFORMATIONS

**L'ENREGISTREMENT DES APPAREILS EST ACTIVÉ 8** i un message relatif à la désactivation de l'enregis des appareils s'affiche, veuillez vous rendre sur le site https://cloud. supla.org/. Connectez-vous, sélecti

Le récepteur OSW-01 est conçu pour être installé à l'intérieur des bâtiments. En cas d'installation à l'extérieur, le récepteur devra être placé dans un boîtier hermétique et protégé contre les infiltrations d'eau, en particulier au niveau des bornes de connexion.

5.2. CRÉATION D'UN COMPTE SUPLA **SI VOUS N'AVEZ PAS DE COMPTE** Vous pouvez le créer en cliquant sur le bouton

> Pour ce faire, faites passer le périphérique en mode configuration en maintenant enfoncé le bouton CONFIG du dispositif jusqu'à ce que le voyant STATUS se mette à clignoter **1**.

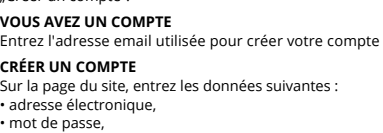

Confirmer le tout à l'aide du bouton: "Créez un compte" **2** 

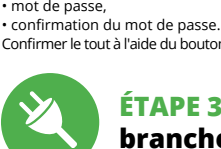

#### **ÉTAPE 2 créer un compte / se connecter**

**ÉTAPE 3 brancher au courant**

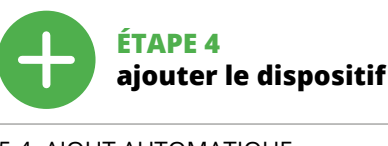

5.4. AJOUT AUTOMATIQUE DU DISPOSITIF

**MOT DE PASSE DU RÉSEAU** ez le réseau par le biais duquel le p se connectera à Internet. Ensuite, entrez le mot de passe

#### du réseau et cliquez sur "Continuer" **6** . **CONNEXION DU DISPOSITIF**

Brancher l'appareil au réseau conformément au schéma. Vérifiez si le voyant de l'appareil se comporte comme dans l'animation. Si ce n'est pas le cas, faites passer le périphéque en mode configuration en maintenant enfonc le bouton CONFIG du dispositif. Appuyez ensuite sur le bouton START **7** .

1. Par la présente, la société à responsabilité limitée, ZAME Sp. z o.o. accorde une garantie de 24- mois sur les produits vendus. 2. La garantie ZAMEL Sp. z o.o. ne couvre pas : a) les dommages mécaniques résultant du transport, d chargement/du déchargement ou d'autres circonstances; b) les dommages résultant d'un montage ou d'une utilisatio inappropriée des produits ZAMEL Sp. z oo; c) les dommages résultant de modifications apportées aux produits vendu ou aux dispositifs nécessaires au bon fonctionnement des produits vendus, apportées par l'acheteur ou des tiers; d) les dommages résultant d'un cas de force majeure ou d'autres événements fortuits pour lesquels ZAMEL Sp. z o.o. n'est pas responsable. 3. Toute réclamation au titre de la garantie doit être immédiatement notifiée sous forme écrit par l'acheteur au point de vente ou auprès de ZAMEL Sp. z o.o. 4. Par la présente, la société à responsabilité limitée, ZAMEL Sp. z o.o. s'engage à traiter les réclamations confor mément aux dispositions de la loi polonaise en vigueu 5. Le choix du mode de traitement des réclamations, comme l'échange, la réparation ou le remboursement, appartier à la société ZAMEL Sp. z o.o. 6. La présente garantie n'exclu ne limite ni ne suspend les droits de l'acheteur résultant de la non-conformité du produit au contrat.

ez la commande de l'éclairage à distanc 5.6. RÉGLAGE DES

#### PARAMÈTRES LED **<sup>6</sup>**

#### puis recommencez la procédure. **LE DISPOSITIF A ÉTÉ AJOUTÉ**

Après avoir effectué les modifications, appuyez su ENREGISTRER" en bas de l'écran. Le message "Data saved!" <sup>1</sup> devrait s'afficher. Pour confirmer les données saisie appuyez brièvement sur le bouton CONFIG de l'appareil. ppareil se connecte correctement au serveur, le voyant ÉTAT reste allumé.

L'ajout du dispositif devrait être mené à terme sans aucun problème. Cela sera confirmé par le message final: "La configuration de l'appareil est réussie. "À la suite de l'utilisation du bouton OK, l'application affichera l'appareil ajouté correctement à la liste. Le OSW-01 signalera l'établissement d'une connexion avec le serveur par une diode LED située à l'avant de l'appareil, allumée en continu. **10**

ATTENTION! Si le périphérique n'est pas visible dans l'application immédiatement après la configuration, vérifiez l'état du voyant LED. Suite au premier ajout de certains dispositifs, la diode peut clignoter très rapidement de manière irrégulière : cela signifie que le contrôleur met à jour son logiciel. Quelques instants après, le voyant LED devrait s'allumer en continu, ce qui équivaut à une connexion au serveur. **AJOUT MANUEL D'UN DISPOSITIF**

On aura recours à la procédure d'ajout manuel lorsque, pour quelle que raison que ce soit, l'ajout automatique accessible à partir de l'application a échoué. **DISPOSITIF EN MODE CONFIGURATION**

ZAMEL Sp. z o.o. declara que o tipo de equipamento de rádi OSW-01 está em conformidade com a Directiva 2014/53/UE. O texto integral da declaração UE de conformidade está disponível no seguinte endereço da Internet:

> **CONFIGURATION DU DISPOSITIF** Retrouvez ensuite le périphérique dans la liste des réseaux Wi-Fi disponibles affichés et connectez-vous à celui-ci.

 $\bullet$  +  $\bullet$  +  $\bullet$  +  $\bullet$ 

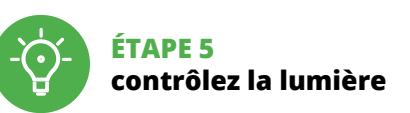

6. RÉINITIALISATION DE L'APPAREIL **RÉINITIALISATION AUX RÉGLAGES D'USINE 17**

**1. Appuyez sur la touche CONFIG et maintenez-la enfoncée.**

La diode STATUS se met à clignoter rapidement.

Pode criá-los clicando no botão "Criar uma conta" **TEM A CONTA** Digite o endereço de e-mail que foi usado para criar

> **2. Relâchez le bouton CONFIG.** La diode STATUT continue à clignoter. **3. Reappuyer et tenir le bouton.** La diode STATUS clignotera une fois.

**4. Relâcher le bouton.**

L'appareil sera réinitialisé et redémarrera – le voyant STATUS clignotera rapidement.

7. PLUS D'INFORMATION

Vous pouvez trouver des informations supplémentaires et matériel vidéo en scannant le code QR **18** ou en utilisant

le lien suivant :

**https://supla.zamel.com/en/product/osw-01/**

8. GARANTIE

FE

pressionado o botão CONFIG no dispositivo. Em seguida, pressione o botão START **7** . **REGISTO DE DISPOSITIVOS DESLIGADOS 8** Se aparecer o comunicado sobre a desativção do registo dispositivos, é preciso ir à página **https://cloud. supla.** 

**DISPOSITIVO NO MODO DE CONFIGURAÇÃO** Para fazer isso, insira o dispositivo no modo de configuração mantendo pressionado o botão CONFIG no dispositivo até que o STATUS LED comece a piscar **11**.

l'onglet "Mon SUPLA"  $\bigcirc$  et activez l'ajout de périphériques

**1. Premir e manter o botão CONFIG** O díodo STATUS vai piscar rapidamente. **2. Liberar o botão de CONFIG** O diodo STATUS continuará piscando. **3. Voltar a apertar manter apertado** O díodo STATUS vai pisca uma vez. barra: 192.168.4.1 e confirme. A página de configuração será exibida. Aqui é possível alterar facilmente as configurações de rede **13**. Depois de fazer alterações, pressione "SAVE" na par

5. ÉTAPES POUR METTRE EN MARCHE LE DISPOSITIF

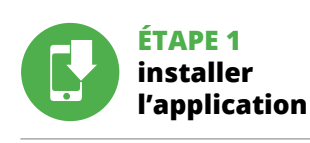

## **MISE EN MARCHE**

5.1. INSTALLATION DE L'APPLICATION SUPLA

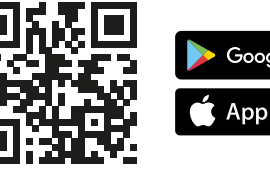

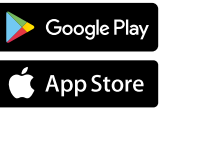

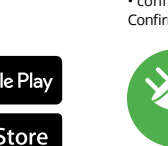

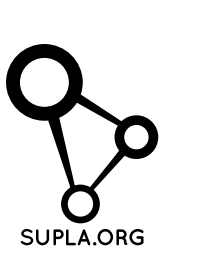

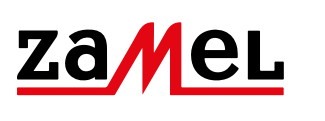

5.5. FONCTIONS D'APPLICATION **LA FENÊTRE PRINCIPALE DE L'APPLICATION 15**

 $\sum_{i=1}^{n} \left(\frac{1}{\left(\frac{1}{\sqrt{2}}\right)^{2}}\right)\left(\frac{1}{\sqrt{2}}\right)^{2} \left(\frac{1}{\sqrt{2}}\right)^{2} \left(\frac{1}{\sqrt{2}}\right)^{2}$ 

1. Réglage de la luminosité 2. Allumage / éteinte de la bande LED.

5.5. FUNÇÕES DA APLICAÇÃO **JANELA PRINCIPAL DA APLICAÇÃO 15** Começa o controlo remoto da ilumi

Le nom du réseau doit commencer par ZAMEL-OSW-01 suivi du numéro de série **12**. Lancez maintenant le navigateur Web, et entrez l'adresse suivante dans la barre: 192.168.4.1, puis confirmez. La page e configuration s'affichera. Ici, vous pouvez facilement modifier les paramètres du réseau **13**.

#### 4. CARACTÉRISTIQUES TECHNIQUES

• installazione semplice, • nell'applicazione il dispositivo viene mostrato come un dimmer dell'illuminazione, con il dispositivo OSW-01 è possibile controllare comod

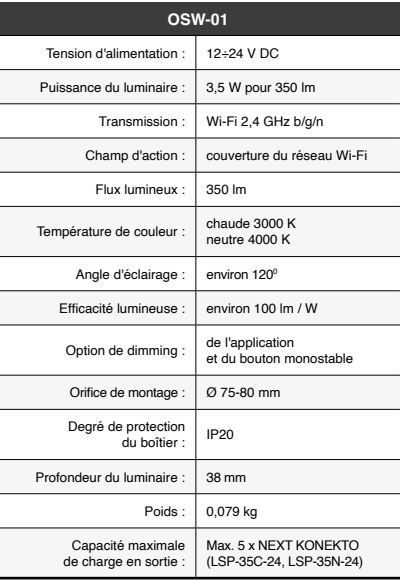

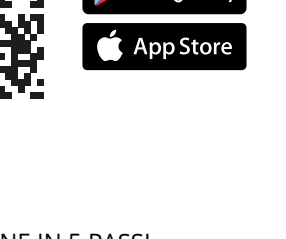

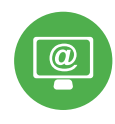

mente l'illuminazione dallo smartphone oppure accenderla e spegnerla con un semplice interruttore a parete **CONTENUTO DELLA CONFEZIONE** Dispositivo OSW-01

#### **PT**

#### **Luz Wi-Fi tecto LED** supla OSW-01

1. ANTES DE COMEÇAR

**CARACTERÍSTICAS DO DISPOSITIVO:** • instalação fácil, • na aplicação, o dispositivo é mostrado como um redutor

de iluminação, • graças ao dispositivo OSW-01, pode controlar confortavel-mente a iluminação do seu smartphone ou ligá-lo e desligá-lo usando um interruptor de parede comum.

# assicurarsi che sui cavi di allacciamento non ci sia corrent La modalità di trasporto, stoccaggio e d'uso influisce sul corretto funzionamento del dispositivo. Si sconsiglia di montare il dispositivo se mancano elementi strutturali,

il produttore. ZAMEL Sp. z o.o. dichi

**A EMBALAGEM INCLUI:** • dispositivo OSW-01,

• manual de instruções. **O QUE É NECESSÁRIO PARA COMEÇAR:**

• chave de fenda / alicate, • cabo de diâmetro máximo de 2,5 mm2 para conexão

de alimentação, • qualification certificate for voltages up to 1 kV is recommended.

2. AVISO

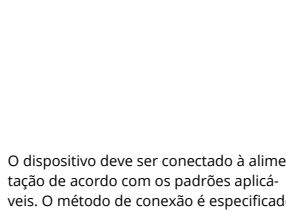

# tenham lido as instruções de operação

5.3. SCHEMA DI COLLEGAMENTO Collega OSW-01 all'impianto seguendo lo schema  $\bigodot$ .

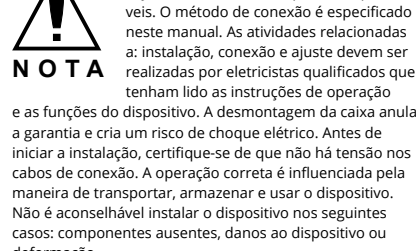

iniciar a instalação, certifique-se de que não há tensão nos cabos de conexão. A operação correta é influenciada pel maneira de transportar, armazenar e usar o dispositivo.

deformação. Em caso de mau funcionamento, entre em contato com o fabricante.

www.zamel.com

# 3. INFORMAÇÃO

instalação deve estar na faixa de -10 a +55°C.

O receptor OSW-01 é projectado para instalação interna. Durante a instalação ao ar livre, o receptor deve ser coloca do numa carcaça hermética adicional e protegido contra a penetração de água, especialmente do lado dos terminai de conexão.

ndo, a causa di qualsiasi problema, l'associazione automatica disponibile nell'applicazione non è andata a buon fine.

**SE NÃO TEM A CONTA**

**1. Clicca e trattieni il tasto CONFIG** La spia STATUS inizierà a lampeggiare velo

La spia STATO continuerà a lampeggia **3. Premi un'altra volta e trattieni il tasto** La spia STATUS lampeggerà una sola volt

**CRIE UMA CONTA** Na página, insira os seguintes dados:

• e-mail,

"Créer un compte" **VOUS AVEZ UN** Entrez l'adres **CRÉER UN COM** Sur la page du

• senha, • confirmação da senha. Confirme todo com o botão: "Crie uma conta" **2** .

#### **PASSO 2 criar uma conta / iniciar sessão**

5.3. ESQUEMA DE CONEXÃO Ligue o OSW-01 para instalação de acordo com esquema **3** .

# **PASSO 3**

dispositivo sarà resettato e si riaccenderà – la spia STATO lampeggerà velocemente. 7. MAGGIORI INFORMAZIONI Ulteriori informazioni e materiale video È poss trovare tramite la scansione del codice QR **18** o utilizzando il seguente collegamento: **https://supla.zamel.com/en/product/osw-01/**

**conectar-se à eletricidade**

1. ZAMEL Sp. z o.o. concede 24 mesi di garanzia sui prodotti in vendita. 2. La garanzia ZAMEL Sp. z o.o. non copre: a) danneggiamenti meccanici sorti durante il trasporto, carico/scarico o altre circostanze; b) danneggiamenti dovuti al montaggio incorretto o l'uso improprio dei prodotti ZAMEL Sp. z o.o.; c) danneggiamenti dovuti a qualsiasi modifica eseguita dall'ACQUIRENTE o dai terzi che si riferiscono ai prodotti che sono oggetto di vendita o ai dispositivi indispensabili pe il corretto funzionamento dei prodotti che sono oggetto d vendita; d) danneggiamenti dovuti a causa di forza maggiore o altri casi fortuiti, di cui ZAMEL Sp. z o.o. non è responsabile. 3. Tutti i reclami nell'ambito della garanzia devono essere inoltrati dall'ACQUIRENTE al punto vendita o all'azienda ZAMEL Sp. z o.o. in forma scritta ed al momento della loro constatazione. 4. ZAMEL Sp. z o.o. si impegna ad esaminare il reclamo conformemente alle leggi polacche in vigor 5. La modalità di risoluzione del reclamo, ad esempio la sostituzione del prodotto con uno privo di difetti, la riparazio ne o il rimborso dipende da ZAMEL Sp. z o.o. 6. La garanzia non esclude, né limita, né sospende i diritti dell'Acquirent risultanti dalle norme riguardanti la garanzia sui difett

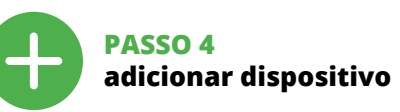

5.4. ADICIONAR DISPOSITIVOS AUTOMÁTICOS

**ABRA A APLICAÇÃO**  A seguir, seleccione no menu "Adicionar dispositivo" **4** . **INICIAR O ASSISTENTE**

O Assistente de adicionar dispositivos será exibido. Para continuar, pressione o botão "Seguinte"  $\bigoplus$ . **SENHA DE REDE**

Seleccione a rede através da qual o dispositivo vai ser conectado à Internet. Em seguida, digite a senha e pressione "Seguinte" **6** .

**CONEXÃO DO DISPOSITIVO** Conecte a fonte de alimentação ao dispositivo de acordo com o diagrama. Verifique se o LED no dispositivo se comporta da mesma forma que na animação. Caso contrário, insira o dispositivo no modo de configuração, mantendo

**org/**. Iniciar sessão, seleccionar a página "Minha SUPLA" **9** , activar a agregação de dispositivos e volvar a realizar o processo.

#### **A ADIÇÃO DO DISPOSITIVO FOI EFECTUADA COM SUCESSO**

Adicionar o dispositivo deve terminar sem problemas. A comunicação final informará sobre este fato: configuração do dispositivo realizada com êxito Depois de pressionar o botão OK, a aplicação deve exibir o dispositivo corretamente adicionado na lista. O OSW-01 sinalizará o estabelecimento de uma conexão com o servidor permanente, iluminando o diodo LED localizado na frente do dispositivo **10**.

• qualification certificate for voltages up to 1 kV is recommended

> NOTA! Se o dispositivo conectado à aplicação não estiver visível imediatamente após concluir a configuração, verifique o status do LED. Durante a primeira adição de alguns dispositivos, o díodo pode piscar irregularmente muito rapidamente – isso significa que o controlador está a actualizar o seu software. Logo depois, o LED deve estar aceso continuamente, o que significa conexão com o servidor.

El equipo se debe conectar a la alimer tación de acuerdo con las normas pertinentes en vigor. El modo de conex se ha definido en el presente manual. Las actividades relacionadas con la instalación, la conexión y el ajuste deberán ser realizadas por electricistas cualificados que hayan leído el manual

> **ADIÇÃO MANUAL DO DISPOSITIVO** O procedimento de adição manual deve ser usado quando, algum motivo, a adição automática disponível na aplicação não for bem-sucedida.

de instrucciones y conozcan las funcionalidades del equip El desmontaje de la carcasa se traduce en la pérdida de la garantía y puede dar lugar al peligro de choque eléctrico. Antes de comenzar el proceso de instalación, es importante asegurarse de que los cables de conexión estén libres de tensión. El modo de transporte, almaceamiento y uso del equipo afectan su funcionamient correcto. No se recomienda la instalación del equipo en los siguientes casos: falta de componentes, deterioro

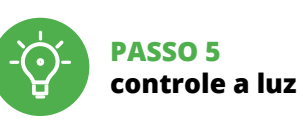

6. REINÍCIO DO DISPOSITIVO **REINÍCIO PARA AS CONFIGURAÇÕES DE FÁBRICA 17**

El receptor OSW-01 está concebido para la instalación en interiores. En caso de instalación en exteriores, el receptor se debe colocar en una caja hermética adiciona protegida contra la penetración de agua, sobre todo por

.<br>ndiciones de elevada humedad. La temperatura ambiente en el lugar de instalación se debe comprende

**4. Soltar**

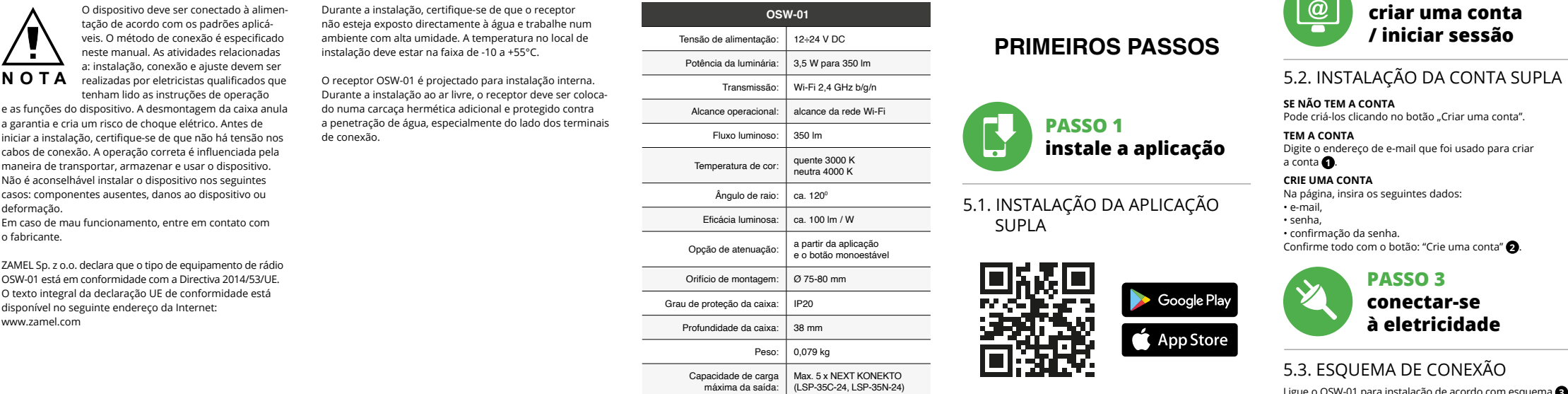

O dispositivo vai ser restabelecido e reiniciado – o LED STATUS vai piscar rapidamente. 7. MAIS INFORMAÇÂO

5.3. ESQUEMA DE CONEXIÓN Conecta OSW-01 a la instalación siguiendo el esquema proporcionado **3**.

> Informação adicional e videos demonstrativos Pode encontrar ao ler o QR code **18** ou usando o seguinte link: **https://supla.zamel.com/en/product/osw-01/**

8. GARANTIA

1. A garantia da ZAMEL Sp. z o.o. para os produtos vendidos é de 24 meses. 2. A garantia da ZAMEL Sp. z o.o. não inclui: a) danos mecânicos resultantes de transporte, carga / descar-ga ou outras circunstâncias; b) danos resultantes da montagem ou operação defeituosa dos produtos da ZAMEL Sp. z o.o; c) danos resultantes de quaisquer alterações feitas pelo COM-PRADOR ou por terceiros e relativas aos produtos vendidos o dispositivos necessários ao bom funcionamento dos produto vendidos; d) danos resultantes de força maior ou outros eventos fortuitos para os quais a ZAMEL Sp. z o.o. não é responsá vel. 3. O COMPRADOR apresenta todas as reclamações da garantia no ponto de compra ou na empresa ZAMEL Sp. z o.o. por escrito após a detecção de defeitos. 4. A ZAMEL Sp. z o.o. ob ga-se a tratar reclamações de acordo com a legislação polaca. 5. A ZAMEL Sp. z o.o. toma decisão no que diz respeito à forma de tratamento de uma reclamação, ou seja, substituição d produto por outro livre de defeitos, reparação ou devoluçã do dinheiro. 6. A garantia não exclui, nem limita nem suspendent os direitos do COMPRADOR resultantes da legislação relativa às garantias legais para defeitos de um produto vendido.

La agregación del equipo debe finalizar sin problema nfirma el mensaje final: "El proceso de agregación del equipo ha finalizado correctamente" **10**. Tras pulsar el botón OK, la aplicación debe visualizar co el equipo agregado en el listado. OSW-01 indicará la conexión al servidor mediante una luz continua del diodo LED situado en la parte frontal del equipo.

A continuación, busca el equipo en el listado de las redes Wi-Fi disponibles y conectarse a esa red. El nombre de red debe empezar con ZAMEL-OSW-01 seguido del número de serie **12**.

5. ARRANQUE EM 5 PASSOS

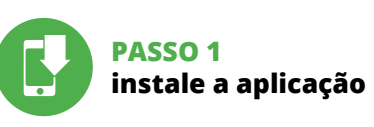

**PRIMEIROS PASSOS**

El diodo ESTADO seguirá parpadeando. **3. Vuelve a pulsar y mantén pulsado el botón** El diodo LED emitirá un solo parpade

5.1. INSTALAÇÃO DA APLICAÇÃO

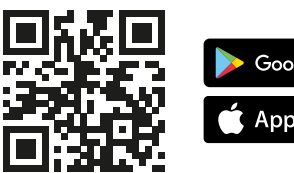

SUPLA

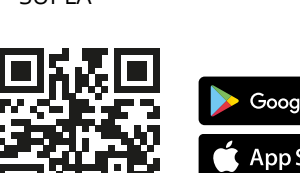

Google Pla App Store

a conta **0** .

5.6. CONFIGURAÇÃO DOS PARÂMETROS DE LED **<sup>16</sup>**

1. Ajuste de brilho. 2. Ligação / desligamento da tira LED.

**CONFIGURAÇÃO DO DISPOSITIVO** Em seguida, pesquise o dispositivo na lista de redes Wi-Fi disponíveis e conecte-se a ele. O nome da rede deve começar com ZAMEL-OSW-01 e depois o número de série **12**. Agora, inicie o navegador da web e digite o endereço na

inferior do ecrã. A mensagem "Dados salvos!" **14** deve aparecer. Para confirmar os dados inseridos, pre pidamente o botão CONFIG no dispositivo. Se o dispositivo se conectar corretamente ao servidor, o LED STATUS vai ficar permanentemente aceso.

5.5. FUNCIONES DE LA APLICACIÓN **VENTANA PRINCIPAL DE LA APLICACIÓN 15** Empieza con el control remoto de la iluminació

#### 4. DADOS TÉCNICOS

Una vez introducidos los cambios, pulsa el botón "SAVE en la parte inferior de la pantalla. Debe aparecer el mensaje "Data saved!" **14**. Para aceptar los datos introducidos, debes realizar una pulsación corta del botón CONFIG del equipo. Si el equipo se conecta correctamente al servidor: el diodo ESTADO emitirá una luz continua.

## **IT**

#### **Plafoniera LED Wi-Fi** supla OSW-01

#### 1. PRIMA DI INIZIARE **CARATTERISTICHE DEL DISPOSITIVO:**

#### • manuale utente **INIZIO:**

• cacciavite / pinza combinat

• diametro massimo di 2,5 mm² per collegamento elettrico, • si raccomanda l'attestato di abilitazione per tensioni fino a 1 kV.

2. AVVERTENZA

Il dispositivo deve essere collegato al sistema di alimentazione conformemente alle norme vigenti. La modalità di collegamento è stata indicata nelle presenti istruzioni. Le operazioni di montaggio, collegamento e regolazione devono essere eseguite da elettricisti qualificati che hanno preso visione delle

istruzioni d'uso e delle funzioni del dispositivo. L'apertura della cassa comporta la decadenza della garanzia e il rischio di scosse elettriche. Prima di iniziare il montaggio, occorre

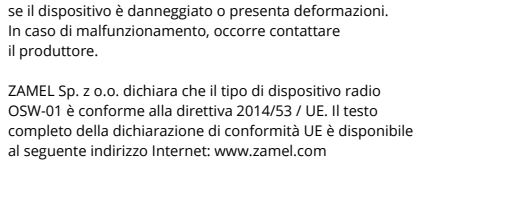

3. INFORMAZIONI

Durante l'installazione, prestare attenzione che il ricevitore non è esposto all'acqua o in ambiente con elevata umidità. La temperatura di installazione dovrebbe essere nell'inter-

vallo da -10 a +55°C.

Il ricevitore OSW-01 è destinato al montaggio in stanze interne. Quando si installa in ambienti esterni il ricevitore deve essere montato in un involucro ermetico e protetto contro infiltrazione d'acqua, soprattutto dal lato dei morset-

ti di collegamento.

**ATTENZIONE**

- 51

completo della dichia al seguente indirizzo 5.2. ATTIVAZIONE DELL'ACCOUNT SUPLA **SE NON SEI ANCORA REGISTRATO** Puoi farlo cliccando sul tasto "Crea un account **SE SEI GIÀ REGISTRATO** Inserisci l'indirizzo email usato durante la registrazione **1** . **CREA UN ACCOUNT** Inserisci i seguenti dati: • indirizzo email,

• password,

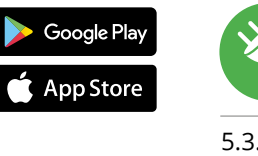

• ripeti la password. Conferma con il tasto: "Crea un account" **2** .

#### **PASSO 2 crea un account / entra**

#### **PASSO 3 collega alla corrente**

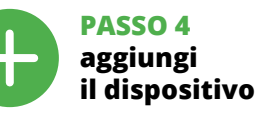

5.4. ASSOCIAZIONE AUTOMATICA DEL DISPOSITIVO

#### **ATTIVA L'APPLICAZIONE**  Seleziona "Associa un dispositivo" dal menù **4** .

**ATTIVAZIONE DELLA FINESTRA DI ASSOCIAZIONE** Si attiverà la finestra di associazione del dispositivo. Per continuare clicca su "Avanti" **5** . **PASSWORD DELLA RETE** Seleziona la rete con cui il dispositivo si connetterà alla rete internet. Di seguito inserisci la sua password e clicca su "Avanti" **6** .

## **ASSOCIAZIONE DEL DISPOSITIVO**

Collega il dispositivo alla corrente conformemente allo schema. Controlla che la spia del dispositivo si comporti nello stesso modo che si vede nel filmato. Altrimenti, metti il dispositivo in modalità di configurazione, trattenendo il tasto CONFIG presente sul dispositivo. Di seguito clicca su START **7** . **REGISTRAZIONE DEI DISPOSITIVI DISATTIVATA 8** Se appare il comunicato sull'attivazione della registrazio dei dispositivi, vai al sito **https://cloud. supla.org/**, esegui il login, accedi a "Mia SUPLA" e attiva la funzione di associazione dei dispositivi e ripeti il procedimento **9** .

**IL DISPOSITIVO È STATO AGGIUNTO CON SUCCESSO** L'associazione del dispositivo dovrebbe terminare senza alcun problema. Riceverai il messaggio: "La del dispositivo è terminata con successo" **10**. Cliccando su OK, l'applicazione visualizzerà l'elenco con il dispositivo aggiunto. OSW-01 segnalerà la connessione al server con la luce fissa della spia LED presente sulla parte frontale del dispositivo.

#### ATTENZIONE! Se al termine della configurazione il dispositivo connesso non appare nell'applicazione, occorre controllare lo stato della spia LED. Durante la prima associazione di alcuni dispositivi, la spia può lampeggiare velocemente e in mod irregolare – ciò indica che il driver è nella fase di aggiornamento del suo software. Subito dopo la spia LED dovrebbe avere la luce fissa, indicando la connessione al server. **ASSOCIAZIONE MANUALE DEL DISPOSITIVO** La procedura dell'associazione manuale deve essere usata

**DISPOSITIVO IN MODALITÀ DI CONFIGURAZIONE** In questo caso occorre mettere il dispositivo in modalità di configurazione cliccando su CONFIG presente sul dispositivo fino a quando la spia STATO inizia a lampeggiare **11**. **CONFIGURAZIONE DEL DISPOSITIVO** i seguito occorre trovare il dispositivo sull'elenco delle reti Wi-Fi disponibili e connetterlo. Il nome della rete deve iniziare con ZAMEL-OSW-01 seguito dal numero seriale **12**.

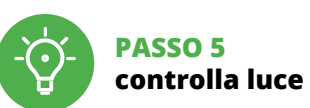

6. RIPRISTINO DEL DISPOSITIVO **RIPRISTINO DELLE IMPOSTAZIONI DI FABBRICA 17**

**2. Rilascia il tasto CONFIG**

**4. Rilascia il tasto**

8. GARANZIA

dell'oggetto venduto.

5.5 FUNZIONI APPLICAZIONE **FINESTRA PRINCIPALE DELL'APPLICAZIONE 15**

Avvia il controllo dell'illuminazione. 5.6. IMPOSTAZIONE DEI PARAMETRI LED **<sup>16</sup>**

1. Impostazione della luminosità. 2. ON / OFF striscia LED.

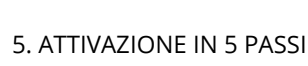

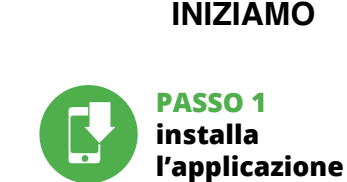

5.1. INSTALLAZIONE DELL'APPLICAZIONE SUPLA

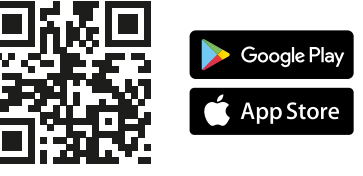

Apri il browser e inserisci l'indirizzo: 192.168.4.1 e clicca INVIO. Apparirà la pagina di configurazione. Qui è possibi modificare le impostazioni della rete **13**.

Al termine delle modifiche, clicca su "SAVE" in basso nell schermo. Apparirà il messaggio "Data saved!" **14**. Per confermare i dati inseriti, clicca brevemente sul tasto CONFIG presente sul dispositivo. Se il dispositivo si co terà correttamente al server, la spia STATO si illuminerà con la luce fissa

#### 4. DATI TECNICI

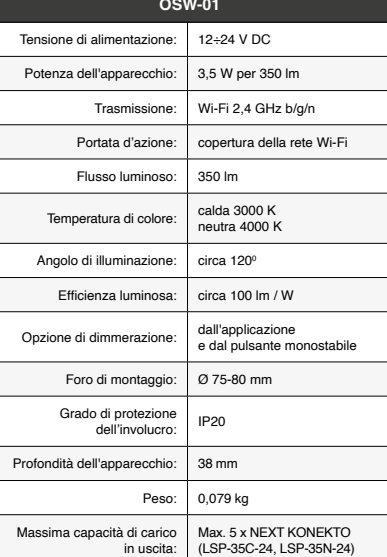

## **ES Plafón LED Wi-Fi**

supla OSW-01 1. ANTES DE EMPEZAR **CARACTERÍSTICAS DEL DISPOSITIVO:**

• instalación fácil, • en la aplicación, el dispositivo se muestra como un atenuador de iluminación, · gracias al dispositivo OSW-01, puede controlar cómodamer te la iluminación desde su teléfono inteligente o encenderla

y apagarla utilizando un interruptor de pared normal. **EL PAQUETE INCLUYE** • dispositivo OSW-01

• instrucciones de uso **QUE NECESITAS PARA EMPEZAR:**

• destornillador / alicates, • cable de diámetro máximo de 2,5 mm² para conectar la alimentación,

2. ADVERTENCIA

o deformación del equipo.

En caso de funcionamiento defectuoso se debe contactar

al fabricante.

Por la presente ZAMEL Sp. z o.o. hace constar que el tipo de equipo de radio OSW-01 cumple los requisitos de la directiva 2014/53/UE. El texto completo de la declaración de conformidad UE se puede consultar en la siguiente página

web: www.zamel.com

3. INFORMACIÓN

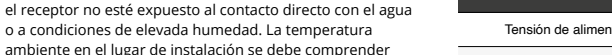

entre -10 y +55°C.

A la hora de realizar la instalación, preste atención a qu

el lado de los bornes de conexión.

**IMPORTANTE**

# 5.2. CÓMO DARSE DE ALTA

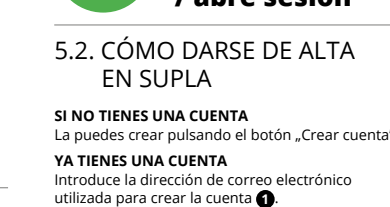

utilizada para crear la cuenta **1** .

Introduce los siguientes datos en la página: • la dirección de correo electrónic • la confirmación de la contraseña.

#### **PASO 2 date de alta / abre sesión**

#### **PASO 3 conecta el equipo a la corriente eléctrica**

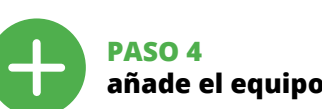

5.4. AGREGACIÓN AUTOMÁTICA DEL EQUIPO **INICIA LA APLICACIÓN** 

Luego selecciona "Añadir equipo" del menú **4 INICIO DEL ASISTENTE** Aparecerá el Asistente de agregación de equipos. Pulsa "Siguiente" para continuar **6**. **CONTRASEÑA DE LA RED** Selecciona la red utilizada para conectarse a Internet. roduce la contraseña correspondiente y pulsa

#### "Siguiente" **6** .

**CONEXIÓN DEL EQUIPO** Conecta el equipo a la alimentación de acuerdo con el esquema proporcionado. Comprueba que el diodo del equipo se comporte igual que en la animación. Si no es el caso, entra en el modo de configuración del eq<mark>i</mark> pulsando el botón CONFIG. Luego pulsa el botón INICIO **7** . **REGISTRO DE EQUIPOS DESHABILITADO 8** Si aparece un mensaje acerca del registro de equipos deshabilitado, abre la página https://cloud. supla.org/, inicia la sesión, elige la pestaña "Mi SUPLA" y deshabilitar la posibilidad de agregar equipos, luego repetir el proceso **9** .

#### **AGREGACIÓN CORRECTA DEL EQUIPO**

¡IMPORTANTE! Si el equipo conectado no se ve en la aplicación directamente después de terminar la configuración, se debe comprobar el estado del diodo LED. Durante la primera agregación de algunos equipos, el diodo puede parpadea muy rápidamente y de manera irregular: esto significa que el controlador está actualizando su firmware. Momento después de terminar esa tarea, el diodo LED debe emitir una luz continua indicando la conexión con el servidor.

**AGREGACIÓN MANUAL DEL EQUIPO** El procedimiento de agregación manual se debe emplear<br>si por algún motivo la agregación automática en la aplicación no ha terminado correctamente. **EQUIPO EN MODO DE CONFIGURACIÓN** Para esto tenemos que entrar en modo de configuración

pulsando el botón CONFIG en el equipo hasta que el diodo ESTADO empiece a parpadear **11**. **CONFIGURACIÓN DEL EQUIPO**

**CREAR CUENTA** • la contraseña, Confirma todo mediante el botón: "Crear cuenta" <sup>2</sup> LA APLICACIÓN DE SUPLA

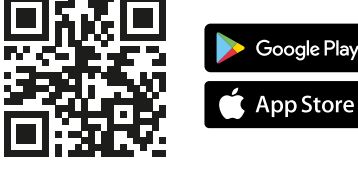

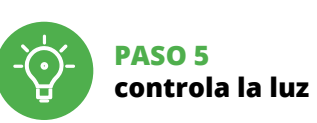

6. RESTABLECIMIENTO DE LOS AJUSTES PREDEFINIDOS **RESTITUCIÓN DE LOS AJUSTES DE FÁBRICA 17**

**1. Pulsa y mantén pulsado el botón CONFIG** El diodo STATUS empezará a parpadear rápido.

**2. Suelta el botón CONFIG**

**4. Suelta el botón**

El equipo se va a resetear y se volverá a iniciar: el diodo STATUS va a parpadear rápidamente.

7. MÁS INFORMACIÓN

https://supla.zamel.com/en/product/

Información adicional y material de video que puede encontrar escaneando el código QR **18** o usando

el siguiente enlace:

8. GARANTÍA

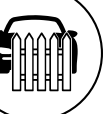

1. ZAMEL Sp. z o.o. concede una garantía de 24 meses a los productos vendidos. 2. La garantía de ZAMEL Sp. z o.o. no incluye: a) daños ocasionados durante el transporte, carga/descarga u otras circunstancias; b) daños ocasionados debido montaje o uso incorrectos de los productos de ZAMEL Sp. z o.o.; c) daños ocasionados debido a la introducción d cualesquiera modificaciones por parte del COMPRADO o terceros en los productos objeto de venta o los equipo necesarios para el funcionamiento correcto de los productos objeto de venta; d) daños resultantes de actos de fuerz mayor u otras causas accidentales no imputables a ZAMEL Sp. z o.o. 3. Unas vez determinadas, todas las reclamacione por concepto de la garantía han de ser comunicadas por el COMPRADOR en el punto de venta o a la empresa ZAMEL Sp. z o.o. por escrito. 4. ZAMEL Sp. z o.o. se compromet a estudiar las reclamaciones de acuerdo con la legislació polaca en vigor. 5. La elección de la forma de resolver la reclamación (reemplazo de la mercancía por una libre de defectos, reparación, reembolso, etc.) corresponde a ZAMEL Sp. z o.o. 6. La garantía no excluye ni limita o suspende lo derechos del COMPRADOR resultantes de la legislación relativa al saneamiento por vicios con respecto a los objetos

vendidos.

5.6. CONFIGURACIÓN DE PARÁMETROS DE LED **<sup>16</sup>**

1. Ajuste de brillo. 2. Encendido / apagado de la tira LED.

**PASO 1**

# 5. PUESTA EN MARCHA EN 5 PASOS **EMPEZAMOS**

**instala la aplicación**

5.1. INSTALACIÓN DE

Ahora abre el navegador e introduce la siguiente dirección en la barra de navegación: 192.168.4.1, luego confirma. e abrirá la página de configuración. Aquí pue fácilmente los ajustes de la red **13**.

4. DATOS TÉCNICOS

 **OSW-01**

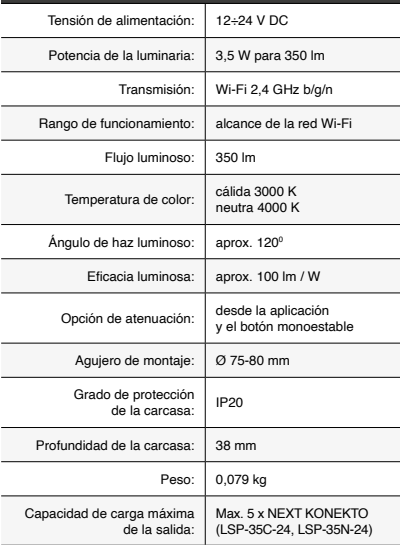